User Manual

**Jser Manual** 

# Unregistered User Module

**(Version 2.0)** 

# **GRAS**

(Government Receipt Accounting System)

**Directorate of Accounts and Treasuries Finance Department,Government of Jammu and Kashmir** 

**December 2014** 

NIC-SDCPN-FIN-GRAS-User manual -01 Version 2.0 1

# **Table of Contents**

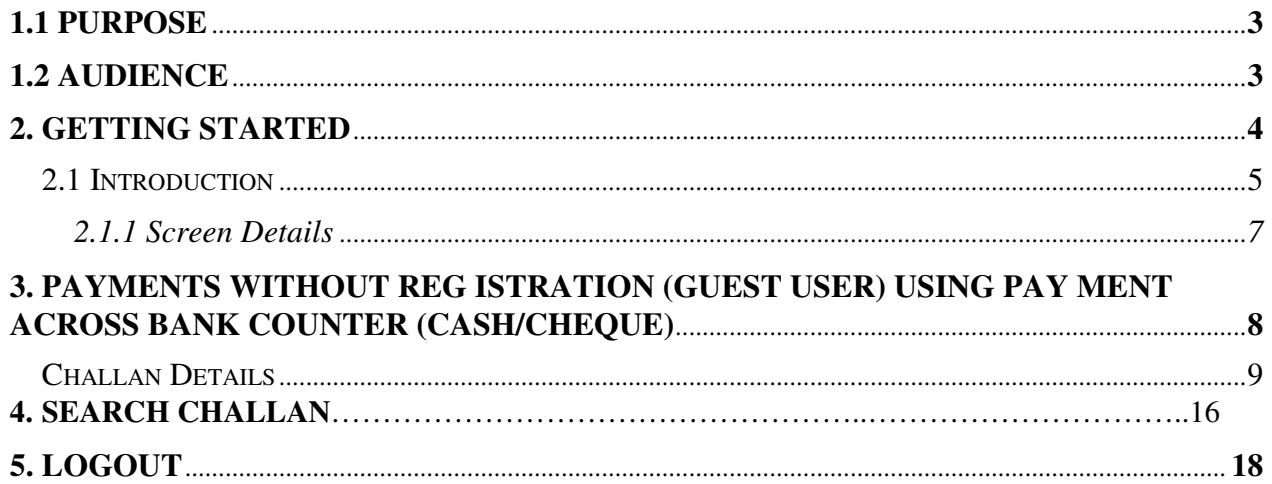

# **1.1 Purpose**

The purpose of this document is to provide complete details about the module "Payment without Registration for Manual Payment". It will help the user to make payment of Government taxes and non-taxes. User those who don"t have Internet banking account they can use "**Payment Across Bank Counter (Cash/Cheque)**"

# **1.2 Audience**

The target audience is unregistered user/ Guest user. This module has been developed taking into consideration the requirement of the user.

#### **Basic requirements for Manual - payment**

- ♣ Internet Connection.
- ♣ User should have minimum knowledge of using browser for Manual payment.

# **2. Getting Started**

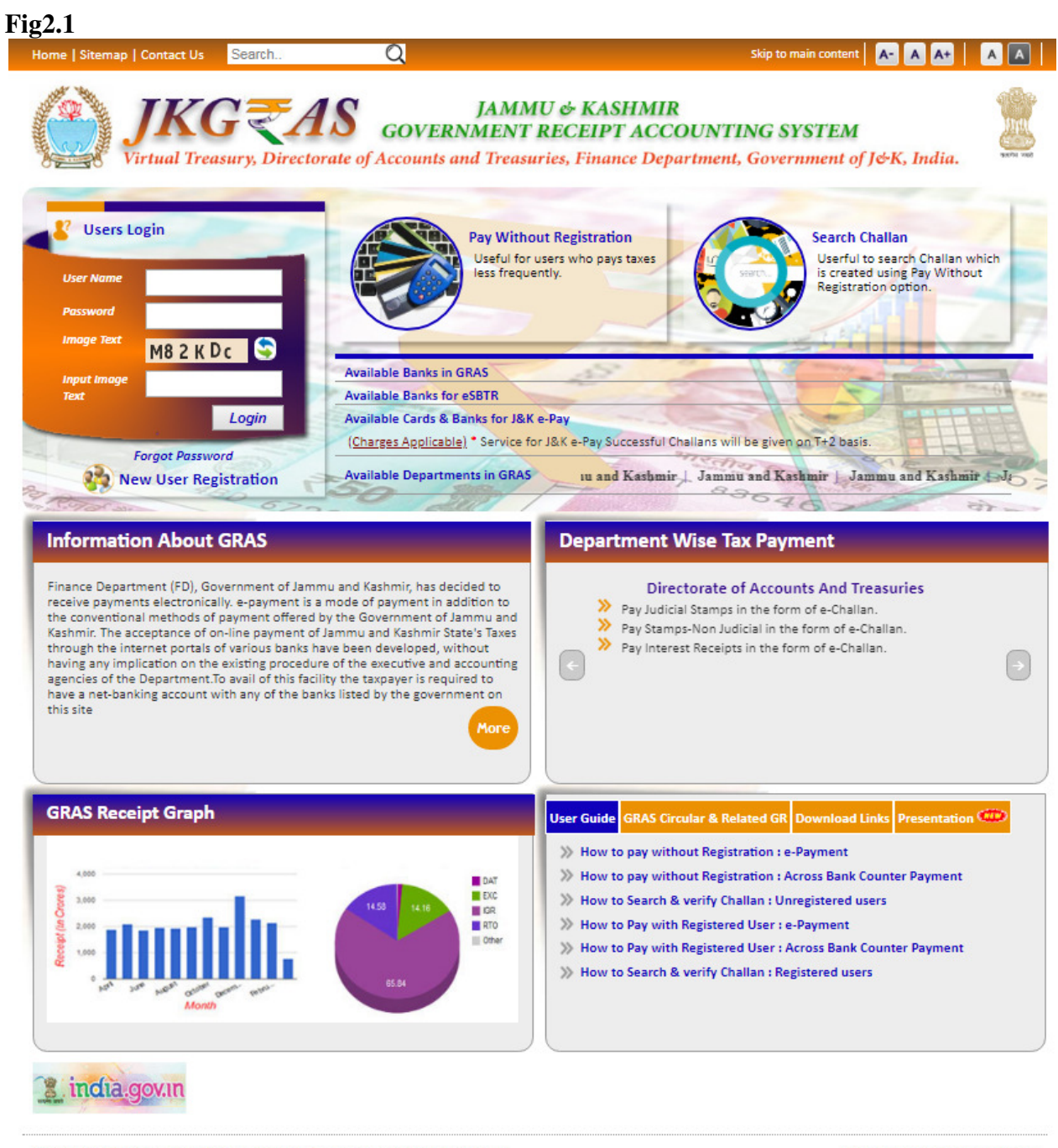

Home | About GRAS | Privacy Policy | Terms & Conditions | Sitemap | Contact Us Site Designed & Developed By National Informatics Centre, J&K.

For any queries, please contact at Email ID:support-jkbeams@gov.in  $\mathbf{r}$ 

**Contractor** 

÷.

Click on Available Banks from home page .To see list of bank and there branches available where manual payment can be made. i.e fig 2.1 User will get the screen below.

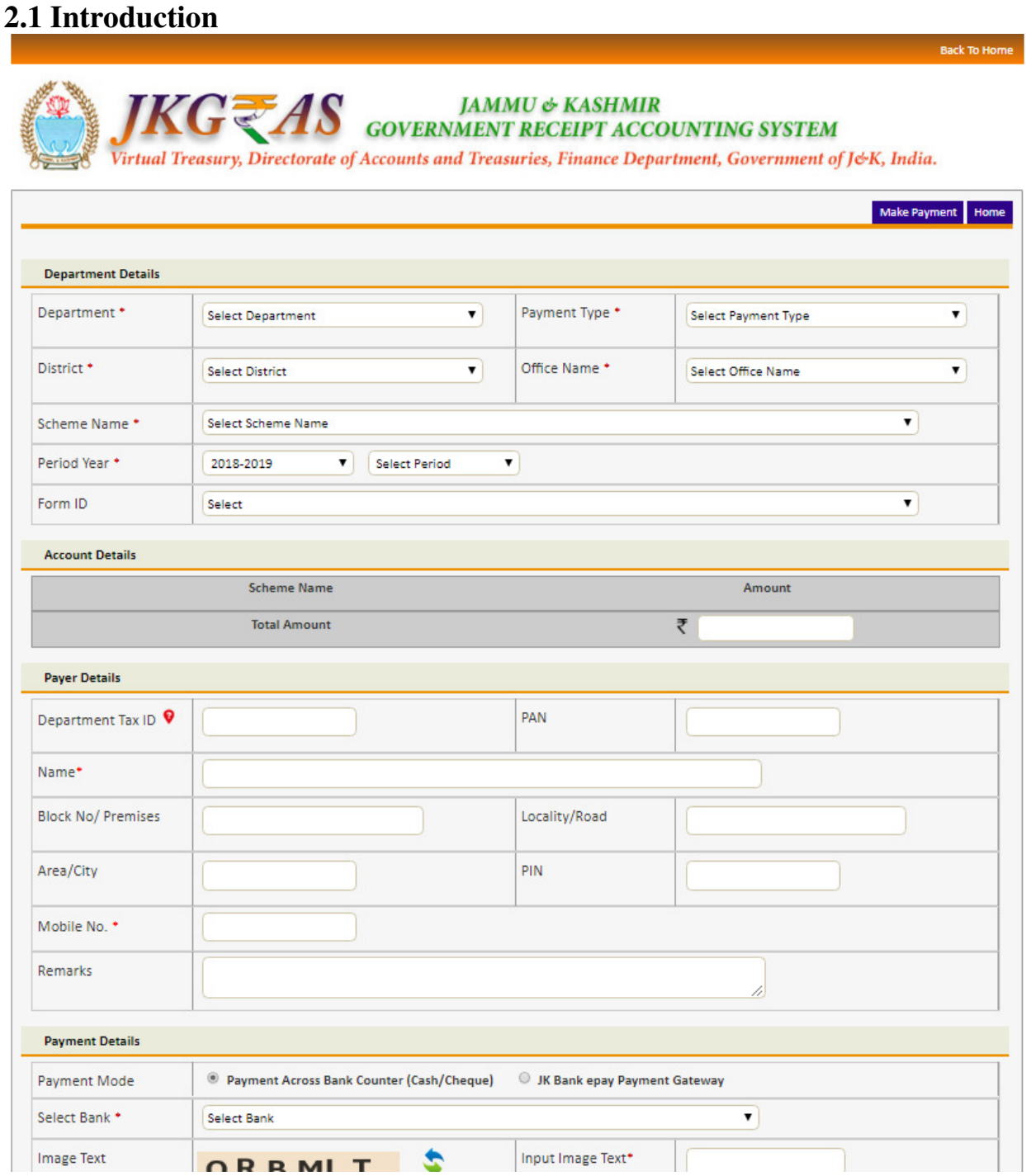

#### General Layout of the screen is described below

#### **Fig 2.1.1**

#### **2.1.1 Screen Details**

- $\blacksquare$ **Menu Bar**: A menu bar is a horizontal strip that contains lists of available menus for a certain program.
- $\blacksquare$ **Logout Button**: Once the user finishes the work user should logout immediately to free the resources with the central server.  $\blacksquare$
- **User Details Form**: To enter user Personal Details.
- **Mode of payment:** To Select Mode of payment.
- . **Submit Button**: To Submit Challan form.
- i. **Reset Button**: To clear the Challan form and to re- enter the new challan.

# **3. Payments without Registration (Guest User) Using Payment Across Bank without Registration Counter (Cash/Cheque)**

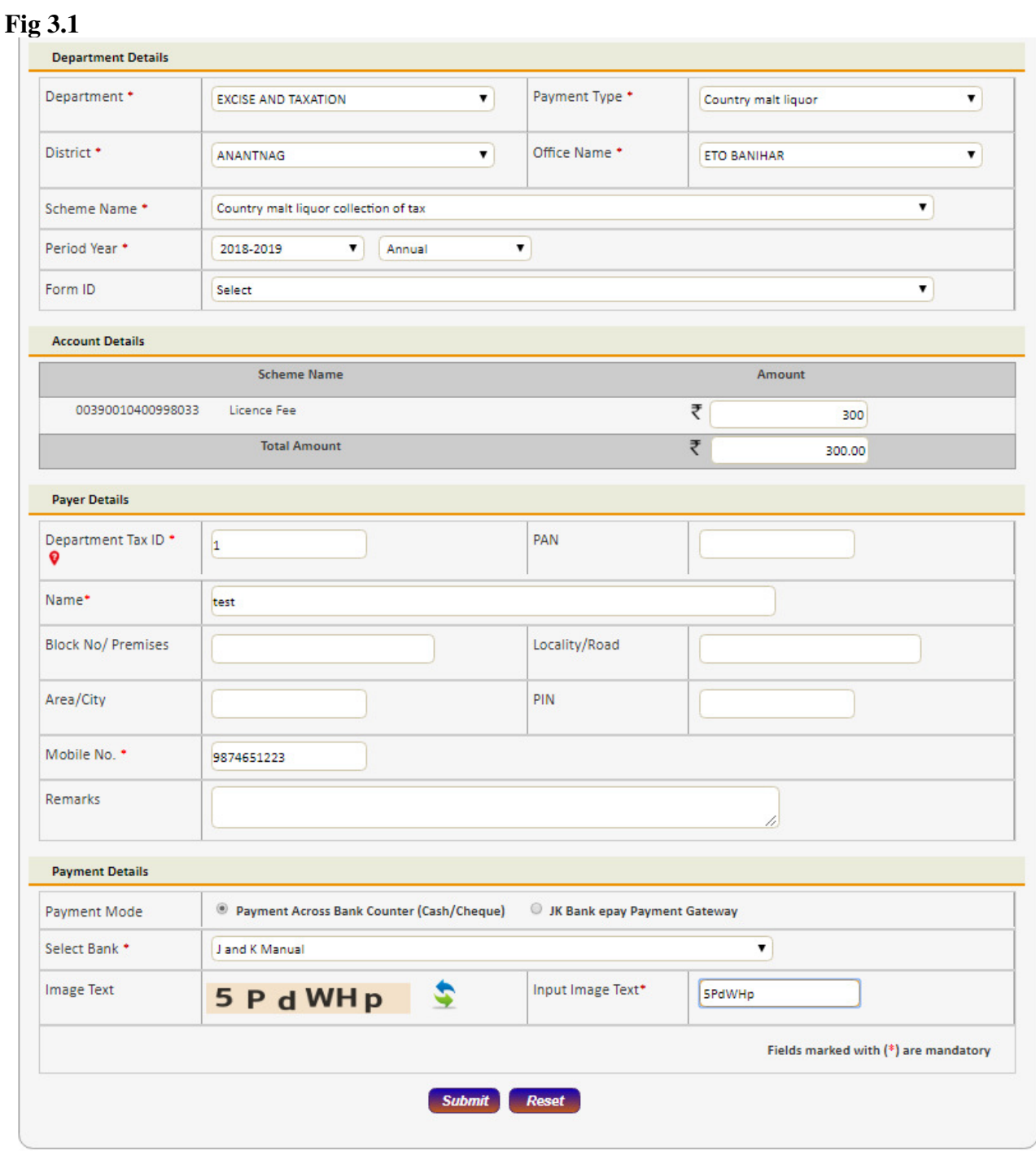

### **Challan Details**

**Description:** This is the option for the unregistered user/guest user for the challan payment without Registration facility. All th e activities related to **Payment without Registration** are listed below.

#### **Process:**

- 1. Select **Payment without registration** option from the index menu **Categories.**
- 2. **Payment without registration** screen is displayed for user interaction (i.e. fig 3.1)
- 3. Select the Payment Mode
	- ♣ **Payment Across Bank Counter (Cash/Cheque)** It can be used to make payment to the Gove rnment. By providing details on GRAS site and get the print of challan and submit it to bank
- 4. In the left pane user selects the options given below
	- ♣ **Department-** Select **Department** from the dropdown list. On the selection of the Department respective department list is populated.
	- ♣ **Payment type**  Select the **Payment Type** from the dropdown list. After selecting Department and type of payment, respective Scheme name list is populated.
	- ♣ **Scheme name**  Select **Scheme name** from the dropdown list. Once the Payment type and scheme name is selected, the objects of taxes under which tax can be collected are displayed.
	- ♣ **District**  Select the **District** from the dropdown list where the user wants to make payment.
	- ♣ **Office Name**  Select the **'Office Name'** from the dropdown list related to the above selected location.
	- ♣ **Period (Year)** *-* Select year, Current Financial year selects by default.

Note: Else, user can pay taxes for the last 2 previous years and 2 next financial years by selecting proper year. Based on the mode of payment user selects the period.

The following options are available for the period

- O Annual: This option is used for Annual payment.
- O Half Yearly: It is semiannual period or payable twice each year. User selects any one period,
	- − April September
	- − October March
- O Quarterly: It is divided into four intervals. User selects any one interval as per the requirement,
	- − April–June
	- − July–September
	- − October December
	- − January March
- O Monthly: User selects any month between (April March).
- O Specific: It is specific period for the payment. The dates are displayed in the calendar format. User selects the date as per the requirement.
- O One time: This option is used for onetime payment only. The payment will be effective from the date on which the payment is made.
- ♣ User enters the amount of tax in which the user intends to pay under each object. User selects the **Object** and enters the **amount** in the given field.

#### 5. **User Personal Details-**

In the right pane, user enters the personal details given below,

- ♣ **Case No.**  Case No. of the user.
- ♣ **PAN**  PAN (Permanent account number) of the user issued by Income tax department (if required).
- ♣ **Name**  Full name of the user.
- ♣ **Block no./ Premises**  Contact address of the user.
- ♣ **Locality/Road**  Locality name and Road name of the address.
- ♣ **Area /City** –City/ Area name of the user.
- ♣ **Pin no.**  PIN of the city or Area.
- ♣ **Remarks**  User can enter any remark in the given field as per the requirement.
- 1. Selects **Bank** from the dropdown list.
- 2. Select **Submit** option to submit the challan.
- 3. User can select **Reset** option to re-enter the challan. The new blank challan is displayed.
- 4. On Selection of **Submit** option the draft challan screen is displayed (Fig 3.2).

#### **Fig 3.2**

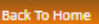

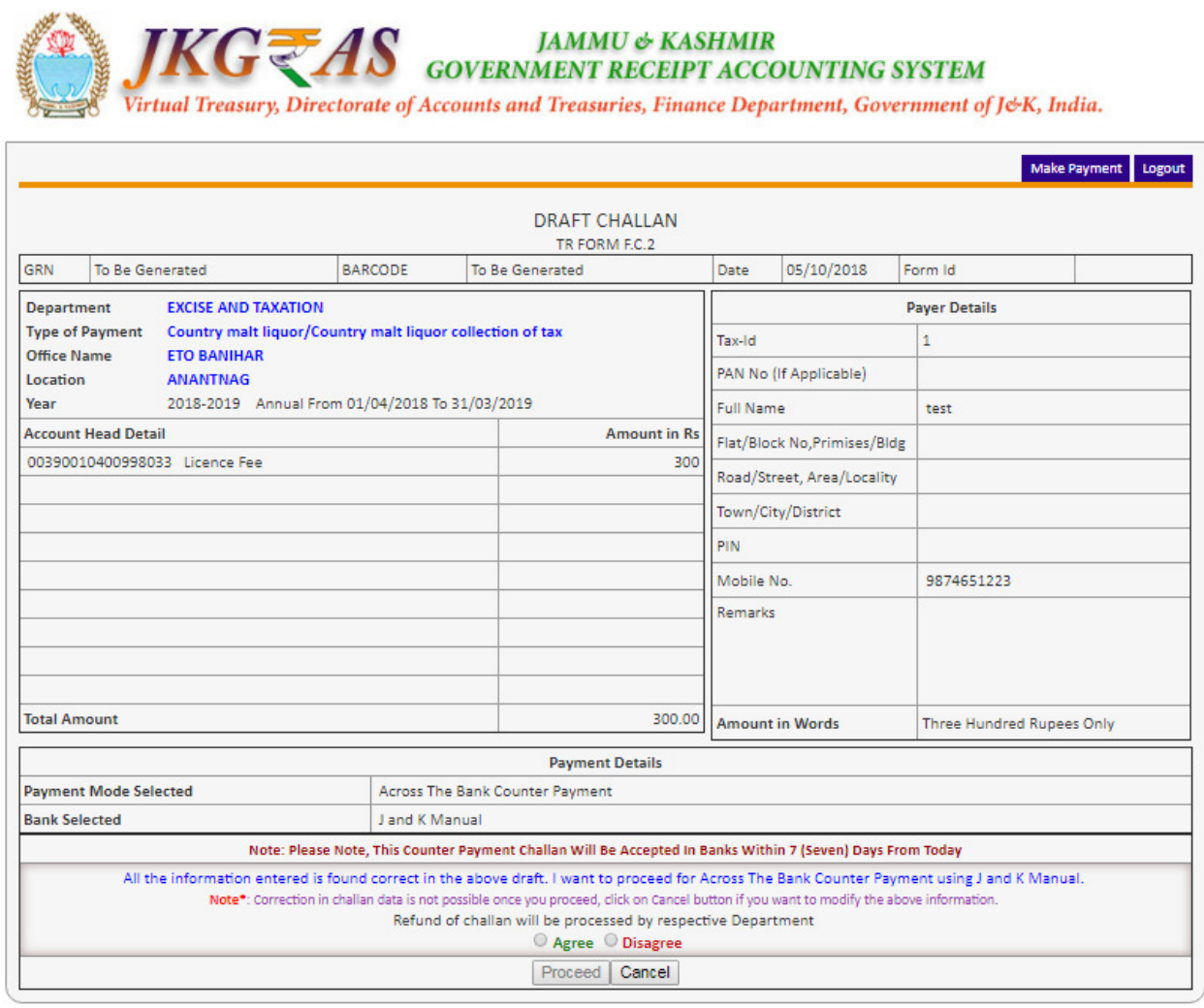

Home | About GRAS | Privacy Policy | Terms & Conditions | Sitemap | Contact Us

NIC Site Designed & Developed By National Informatics Centre, J&K.<br>Copyright © 2009-2018. Directorate of Accounts & Treasuries, J&K.

For any queries, please contact at Email ID:support-jkbeams@gov.in<br>Email ID:support-jkbeams@gov.in<br>Last Reviewed and Updated on 03 August 2018. Server: .17

- 5. Select "Save Challan" option; user gets the message to continue the process of the payment. User can "**Cancel**" option to cancel the form. User gets previous screen to re – enter the challan details i.e.( fig 3.1)
- 6. The message screen is displayed (fig 3.3).

# **Fig 3.3**

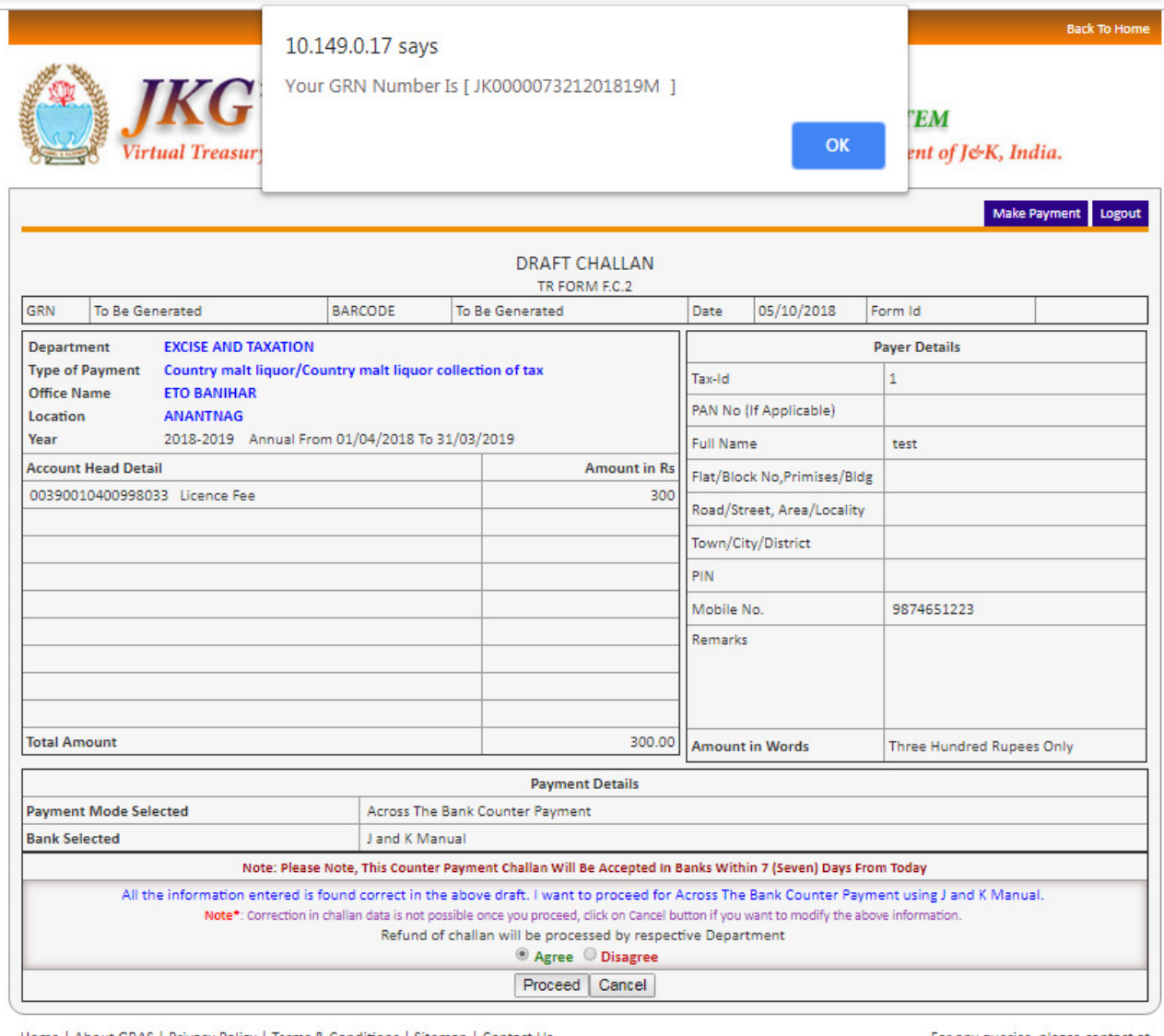

Home | About GRAS | Privacy Policy | Terms & Conditions | Sitemap | Contact Us

Site Designed & Developed By National Informatics Centre, J&K.<br>Copyright © 2009-2018. Directorate of Accounts & Treasuries, J&K.

For any queries, please contact at Email ID:support-jkbeams@gov.in Last Reviewed and Updated on 03 August 2018. Server: .17

7. User selects Ok option. The system generates GRN Number (Government Reference number). The following screen is displayed (fig 3.4).

Note: Government Reference Number (GRN) is generated on the Challan to uniquely *identify the payment to be made by the user. GRN should be quoted for any further enquiry. Therefore, user must ensure that 18 digit GRN generated is properly noted and properly noted and saved.* 

Fig 3.4

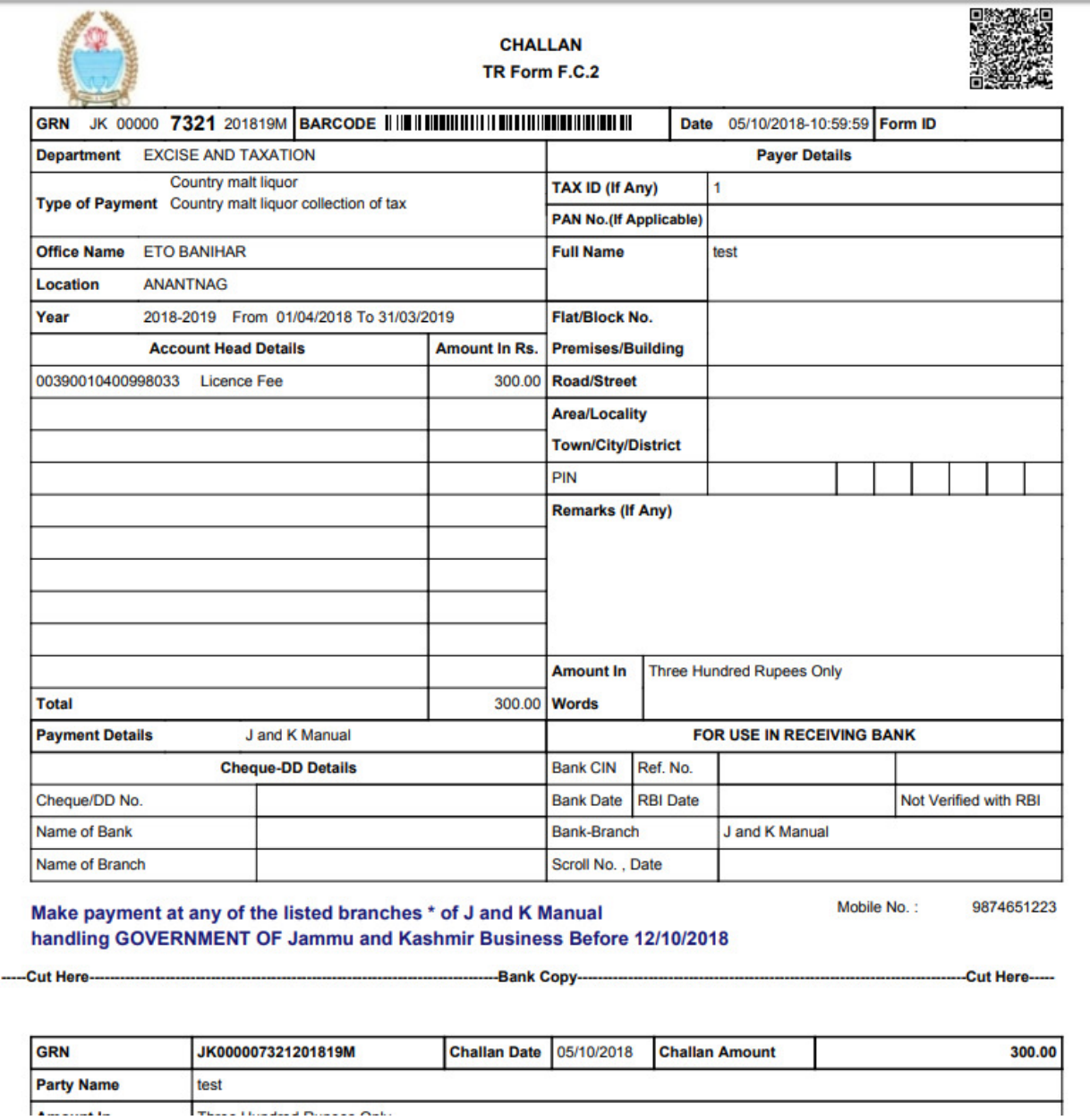

8. select Ok option. User gets Challan Print i.e. (fig 3.5)

#### Fig 3.5

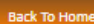

# $\begin{array}{c} JAMMU \not \Leftrightarrow KASHMIR \\ GOVERNMENT RECEIPT ACCOUNTING SYSTEM \\ \end{array}$

Virtual Treasury, Directorate of Accounts and Treasuries, Finance Department, Government of J&K, India.

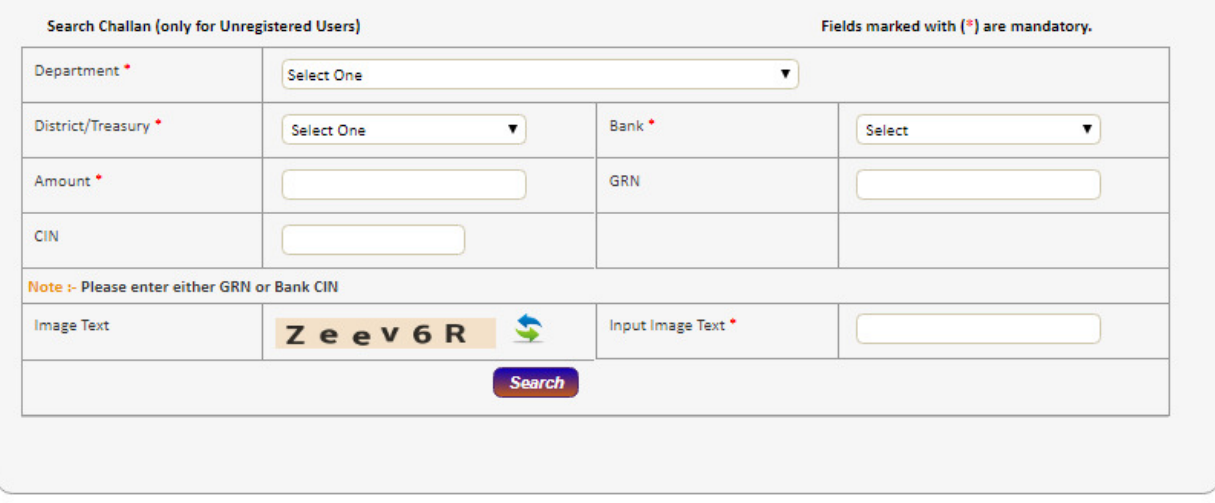

Home | About GRAS | Privacy Policy | Terms & Conditions | Sitemap | Contact Us Site Designed & Developed By National Informatics Centre, J&K. **NIC** Copyright © 2009-2018. Directorate of Accounts & Treasuries, J&K.

**IKGEAS** 

For any queries, please contact at For any queries, prease contact at<br>Email ID:support-jkbeams@gov.in<br>Last Reviewed and Updated on 03 August 2018. Server: 17

- 9. Validity of challan is for 8days to be submitted at respective bank.
- 10. If user fail to submit challan within valid period then user need to create new challan for same.
- 11. Please Note the **Remark cell** to know **validity date and bank name** where challan is accepted.
- 12. Bank copy is at bottom of challan print.
- 13. On the HOME PAGE of GRAS site fig 2.1 .Please see the list of Bank and there branches available, where manual payment can be made.

#### **4. Search Challan**

- This option is used to search challan and get the print of challan Only for **Unregistered user**
- To search the challan click on "**Search Challan**" Option, user will get screen(fig4.1)

Fig4.1

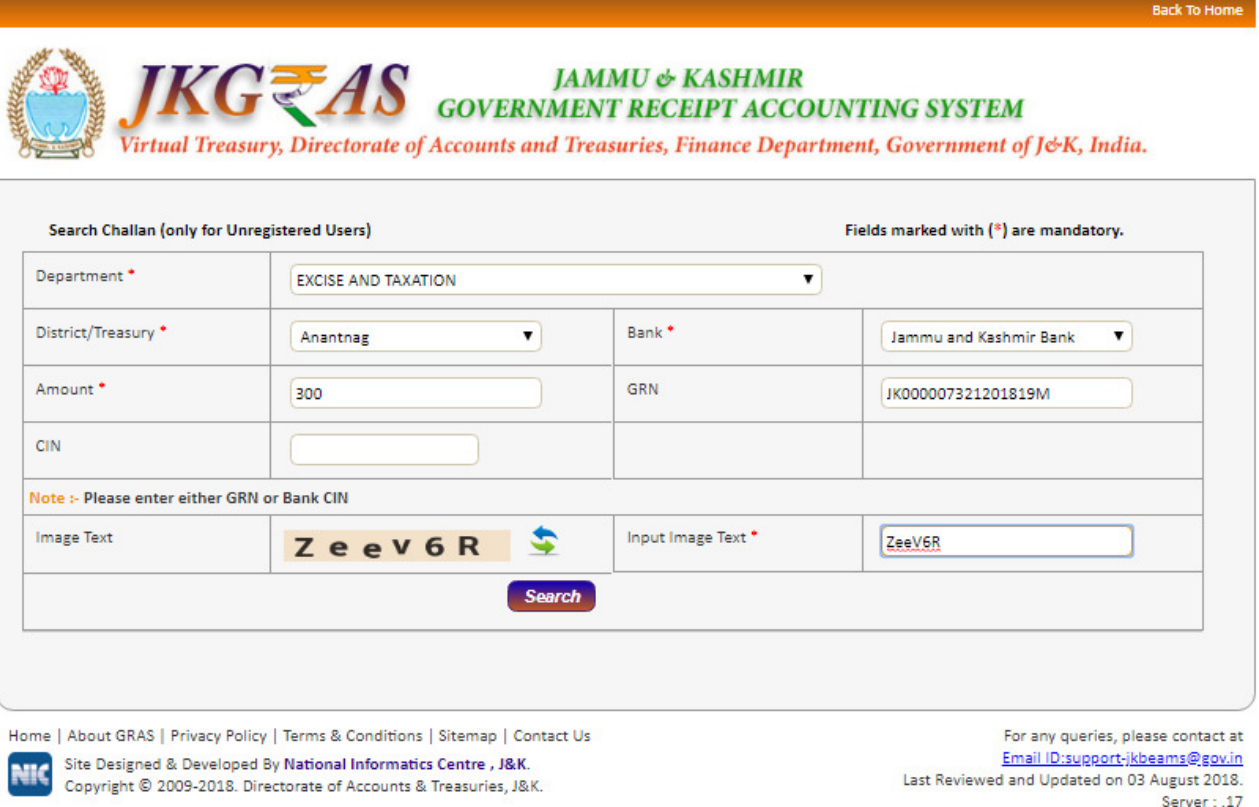

#### **Process:**

- ♣ **Department-** Select **Department**  printed on challan from the dropdown list.
- ♣ **District/Treasury**  Select the  **District/Treasury** printed on challan from the dropdown list. **EXECT:** Department-Select Department printed on challan from the dropdown list.<br> **•** District/Treasury - Select the District/Treasury printed on challan from the dropdown list.<br> **•** Bank – Select Bank printed on challan
	- ♣ **Bank**  Select **Bank** printed on challan from the dropdown list.
	- ♣ **Amount**  Enter the **Amount**  of challan**.**

generated on the Challan to uniquely identify the payment to be made by the user. (18 **digit GRN generated is properly noted and saved) and saved)**

> ♣ Click on "**Search Button"** to get the details of challan. User will get screen (fig4.2)

#### **Fig 4.2(Search Challan)**

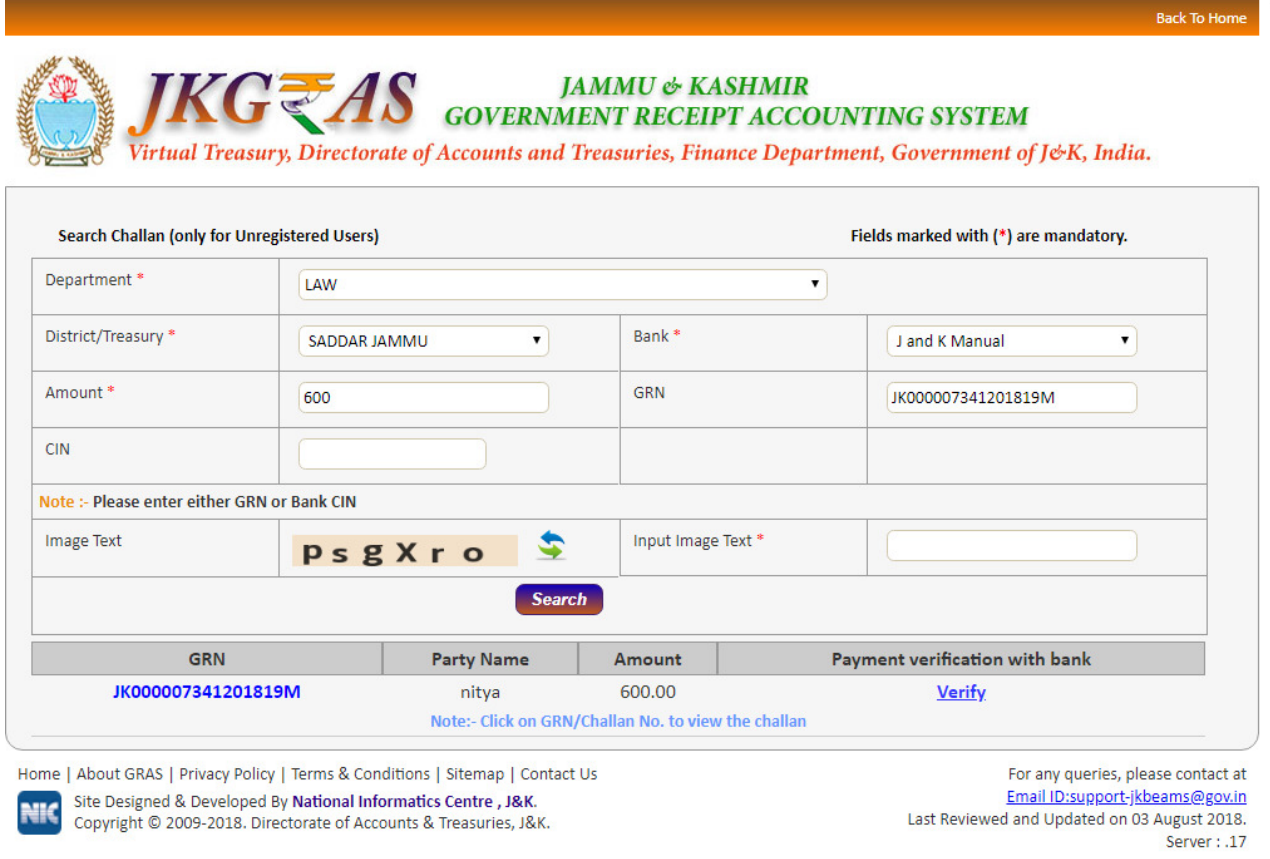

♣ Click on **GRN No**. to view the Challan Print. i.e. user will get screen shown below

♣ Incase if CIN not update or validity of challan (i.e. 8-days) expire then user will not be able to view Challan Print. Same challan need to be regenerate again.

♣ In case of successful payment and bank CIN not updated on GRAS site. Please update the bank CIN by clicking on **"verify**" link.

### **5. Logout**

When the user completes the work user should logout immediately to free the resources with the central server. The system displays the home page.